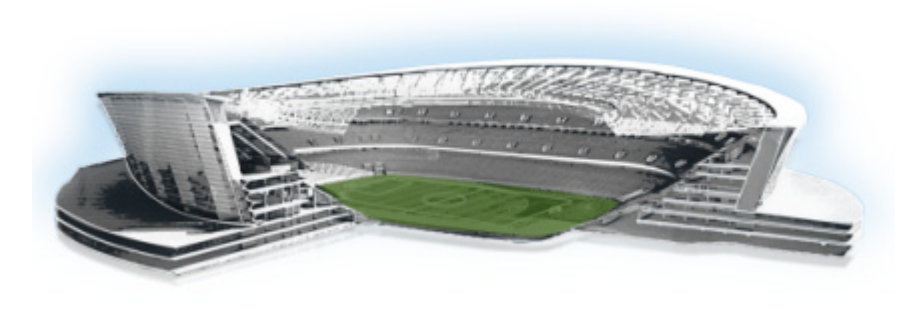

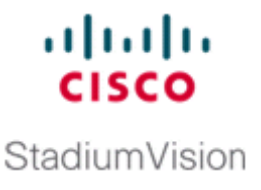

# <span id="page-0-2"></span>**Installing Additional Hard Drives in the Cisco StadiumVision Director Platform 2 Server**

**First Published: May 29, 2012 Revised: August 2, 2012**

The Cisco StadiumVision Director Platform 2 server ships with two 300 GB hard drives configured with RAID 1 mirroring for redundancy. This module describes how to install two additional 300 GB hard drives (SV-FRU2-HD3G=) for another RAID 1 volume in the Cisco StadiumVision Director Platfrom 2 Server which are recommended for running Cisco StadiumVision Director Release 3.0, and required for the Self-Service Content feature.

It includes the following topics:

- [Prerequisites, page 61](#page-0-0)
- **•** [Installation Tasks, page 61](#page-0-1)

## <span id="page-0-0"></span>**Prerequisites**

Be sure that the following requirements are met before you upgrade your server:

- **•** Your current CIMC/BIOS firmware version is a minimum of 1.4(2).
- You have installed Cisco Stadium Vision Director Release 3.0 on your Platform 2 servers.
- **•** You have physical access to the server.
- **•** A monitor and keyboard are connected to the Cisco StadiumVision Director server.
- **•** You can log into the server with a SNETAC account at the console or over the network with SSH.
- **•** You have two new StadiumVision Platform 2 300 GB R2 Disk Spare drives (SV-FRU2-HD3G= ).

## <span id="page-0-1"></span>**Installation Tasks**

 $\mathbf I$ 

To install additional hard drives, complete the following tasks:

- [Installing the Hard Drives Into the Server Chassis, page 62](#page-1-0) (required)
- [Creating a New Logical Volume Using the LSI MegaRAID Utility, page 62](#page-1-1) (required)
- [Extending the Original RAID Volume to Create a Single Group, page 65](#page-4-0) (required)

### <span id="page-1-0"></span>**Installing the Hard Drives Into the Server Chassis**

This task describes how to physically install two additional 300 GB drives into the Cisco StadiumVision Director Platform 2 server.

**To install the hard drives into the server chassis, complete the following steps:**

**Step 1** Log into the Cisco StadiumVision Director server with the "installer" credentials either directly at the console or over the network using SSH.

**Note** Unless the values have been changeed, the default userid is "installer" with password "cisco!123."

- **Step 2** When the StadiumVision Director Configuration menu for the Text Utility Interface (TUI) appears, type **m** and press **Enter** to shut down the server.
- **Step 3** Amessage appears asking you to confirm the shutdown.

WARNING: THIS WILL SHUTDOWN THE SERVER!! Are you sure?

PRESS Y TO CONTINUE, PRESS N TO CANCEL

#### Type **Y**.

The server begins to shut down and a series of messages are displayed:

System is shutting down. You will be logged out shortly. Broadcast message from root (pts/0) (Tue May 8 21:28:00 2012):

The system is going DOWN for system halt in 1 minute!

 $\frac{\partial}{\partial x}$ 

**Note** If the server reboots instead of powers down it is probably running an older firmware. For more information, see the ["Upgrading the CIMC and BIOS Firmware on a Cisco StadiumVision](#page-0-2)  [Director Platform 2 Server".](#page-0-2)

**Step 4** Install the new 300 GB hard drives into Slot 2 and Slot 3 of the server chassis.

For information about physically installing the hard drives on the Platform 2 server, see the "[Maintaining](http://www.cisco.com/en/US/docs/unified_computing/ucs/c/hw/C200M1/install/replace.html)  [the Server](http://www.cisco.com/en/US/docs/unified_computing/ucs/c/hw/C200M1/install/replace.html)" chapter of the *[Cisco UCS C200 Installation and Service Guide](http://www.cisco.com/en/US/docs/unified_computing/ucs/c/hw/C200M1/install/c200M1.html)*.

## <span id="page-1-1"></span>**Creating a New Logical Volume Using the LSI MegaRAID Utility**

This task creates another RAID 1 logical volume composed of the two new drives.

For more information about RAID on the Cisco StadiumVision Director Platform 2 server, such as the meaning of the beep codes, see the ["RAID Controller Considerations" c](http://www.cisco.com/en/US/docs/unified_computing/ucs/c/hw/C200M1/install/RAID.html)hapter of the *[Cisco UCS C200](http://www.cisco.com/en/US/docs/unified_computing/ucs/c/hw/C200M1/install/c200M1.html)  [Installation and Service Guide](http://www.cisco.com/en/US/docs/unified_computing/ucs/c/hw/C200M1/install/c200M1.html)*.

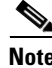

**Note** It is recommended that you have a mouse or other similar device attached to the sever so that you can perform the installation steps more easily.

I

#### **To create a new logical volume using the LSI MegaRAID utility, complete the following steps:**

- **Step 1** Power on the Cisco StadiumVision Director server where you physically installed the two new hard drives.
- **Step 2** Press Ctrl-H to open the LSI MegaRAID utility when prompted.

**Note** Be sure to press Ctrl-H when prompted by the LSI MegaRAID utility. If you miss the prompt or reach the boot menu before seeing it, press Ctrl-Alt-Del to reboot the server and try again.

**Step 3** Create a new logical volume with the two new drives in a RAID 1 configuration by completing the following steps:

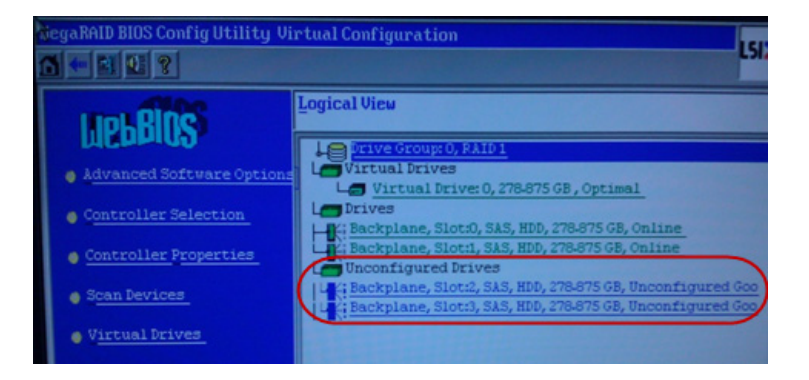

 $\mathbf I$ 

**Note** Only drives in "Unconfigured Good" state are available for RAID configuration. New drives must show up as unconfigured before you proceed.

**a.** Select **Add Configuration** and click **Next**.

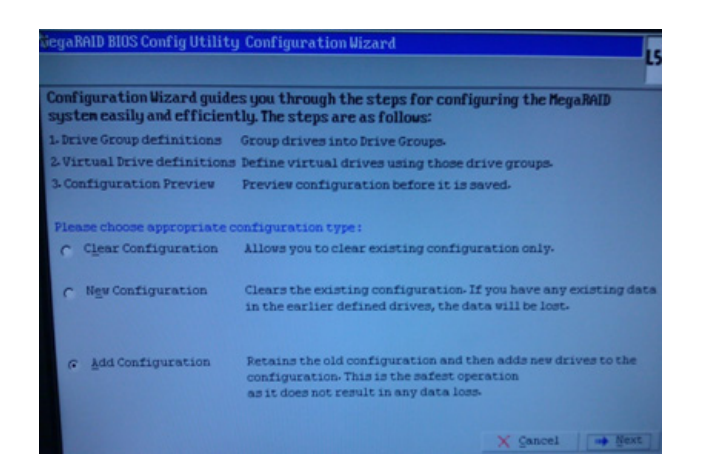

1

**b.** Select **Automatic configuration** with the **Redundancy when possible** option. Click **Next**.

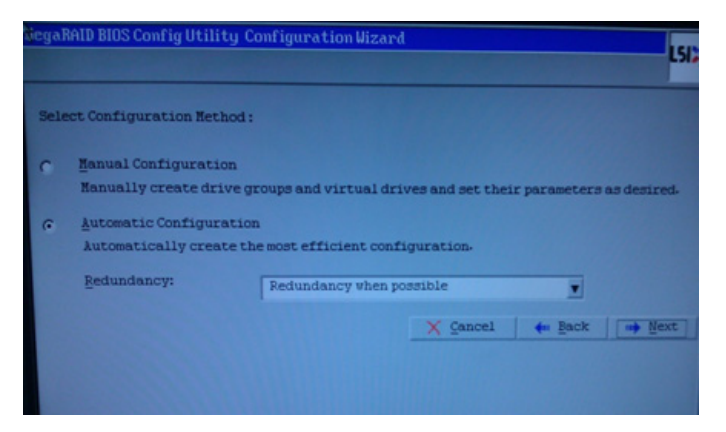

**c.** The Configuration Preview screen is displayed showing the 4 hard drives in 2 drive groups. Click **Accept**.

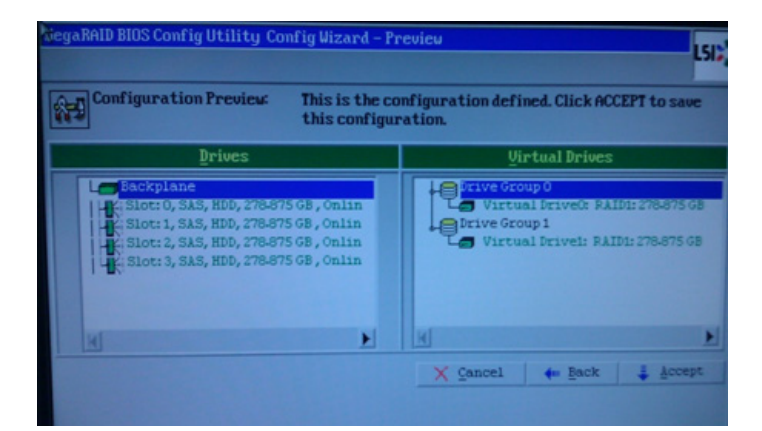

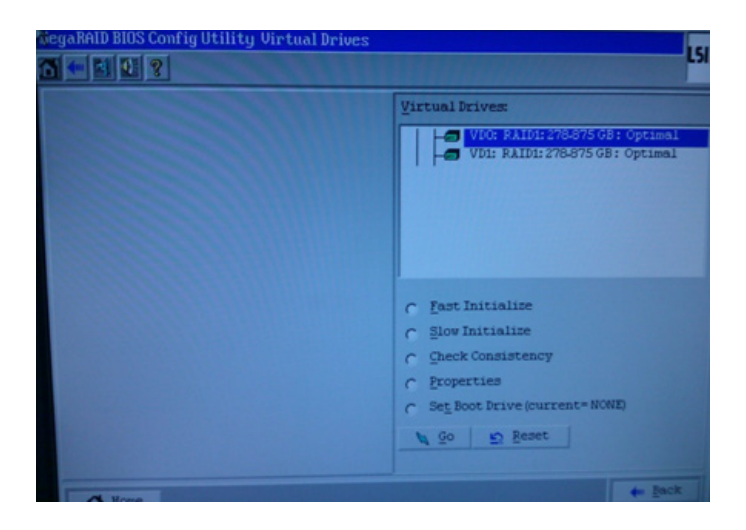

**d.** The Logical View screen shows the 4 hard drives online, including the two new drives in Slot 2 and Slot 3.

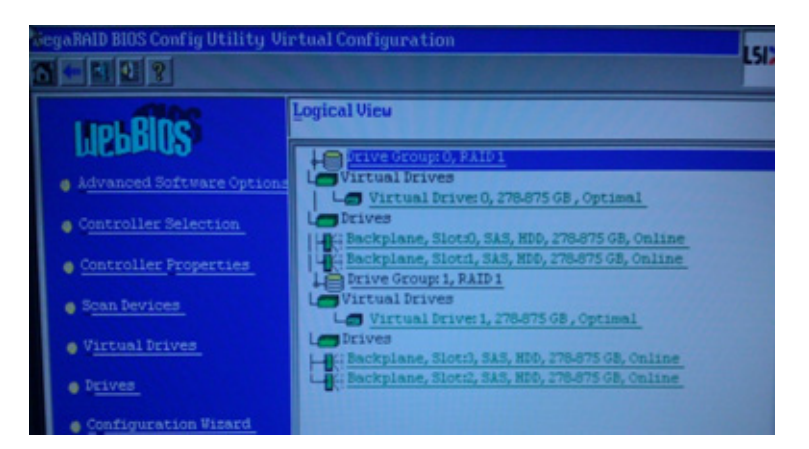

**Step 4** Exit the MegaRAID utility.

## <span id="page-4-0"></span>**Extending the Original RAID Volume to Create a Single Group**

This task describes how to extend at the OS level the original logical volume on which Cisco StadiumVision Director is installed to include the new RAID 1 volume. This will create a volume group where Cisco StadiumVision Director sees the four drives as one volume with a total of 600 GB storage.

It requires that you use root shell access.

### **Prerequisites**

Be sure that the following requirements are met before you can login to the server with an authenticated account:

• A Cisco representative has obtained a secure token from an internal credential server for the Cisco StadiumVision Director server to be upgraded.

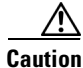

**Caution** If the token is being copied and saved for later use in authenticating with the Cisco StadiumVision Server, it must be saved exactly as given in plain text. Anything that adds invisible characters, such as RTF format, will make the copied token invalid for use.

> • The authentication token must be pasted into Cisco StadiumVision Director when the Cisco representative logs in with the SNE TAC account and establishes a new temporary user account with privileges to perform system tasks. The account will be usable for 90 days.

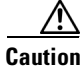

**Caution** After you change the password for creation of the authenticated temporary user account, you *must* log out and log back in to the server.

#### **To extend the original RAID volume to create a single group, complete the following steps:**

- **Step 1** Use a directly connected console, or use an SSH client from a laptop computer that is connected to the Cisco StadiumVision Server network to run a secure login to the Cisco StadiumVision Director server using the IP address for your server.
- **Step 2** Enter the userid and password for the authenticated system account set up by your Cisco representative.
- **Step 3** Mount the new volume using the following command, where "sdb" is where the Linux system references the new RAID disks if you used the standard server configuration steps:

sudo pvcreate /dev/sdb

**Step 4** Extend the existing volume:

sudo vgextend volGroup00 /dev/sdb

**Step 5** Display the Free PE / Size on the volume:

sudo vgdisplay

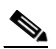

**Note** The Free PE value will be used to extend the volume size in the next step.

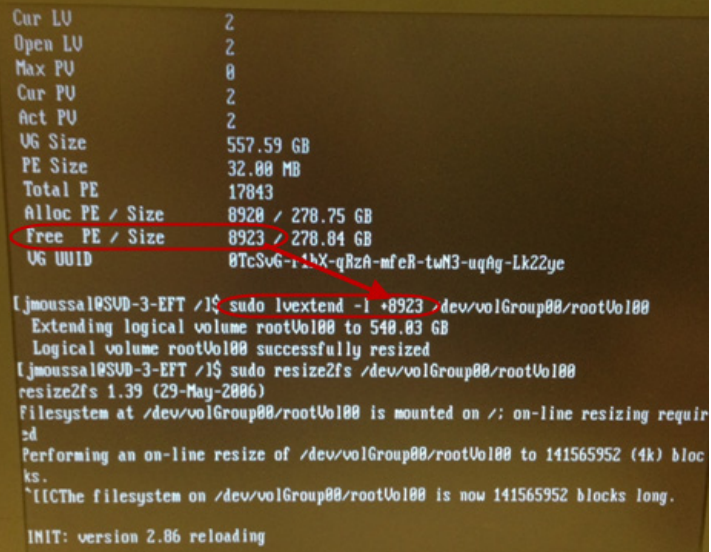

**Step 6** Extend the existing volume by the amount of the Free PE size value seen in the output of the **vgdisplay** command. In this example, the value is "8923":

Ι

sudo lvextend -1 +8923 /dev/volGroup00/rootVol00

#### **Step 7** Resize the volume:

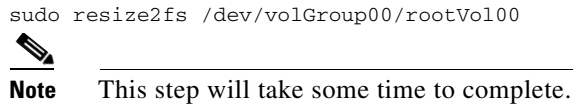

**Step 8** After completion, verify that the extra "free PE / Size" is now available to the filesystem using the following command:

df -Tah $\,$  /  $\,$ 

 $\mathbf{I}$ 

**Installation Tasks** 

 $\mathsf I$ 

#### **Cisco StadiumVision Director Software Installation and Upgrade Guide**